## **Operation Example: Import DXF File**

Step 1: Click "File - Import" or click the  $\mathbb{E}$  button from the Standard Bar will enter the dialogue box as below.

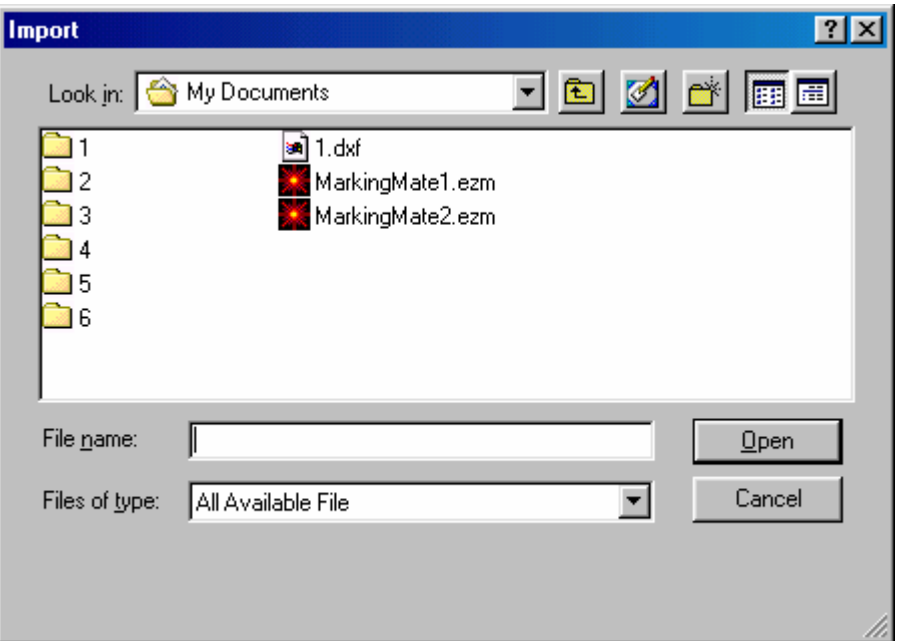

- Step 2: Select the DXF file you want, and then click the "Open" button.
- Step 3: The selected DXF file will appear in the left-down corner of the working area.

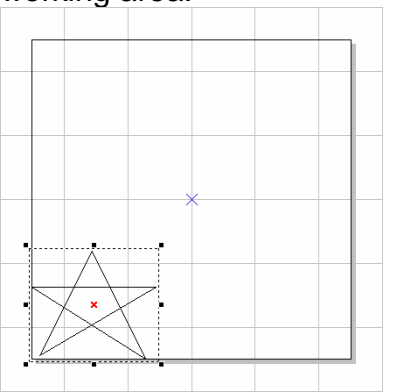

Step 4: If it is a graphic object, click "Edit - Break" to break it into several objects.

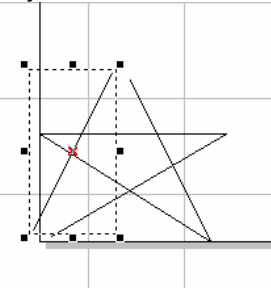

- Step 5: Edit the object's properties from the Property Table:
	- (1) Frame/fill Adjust the color of the border and interior shading of the selected object.

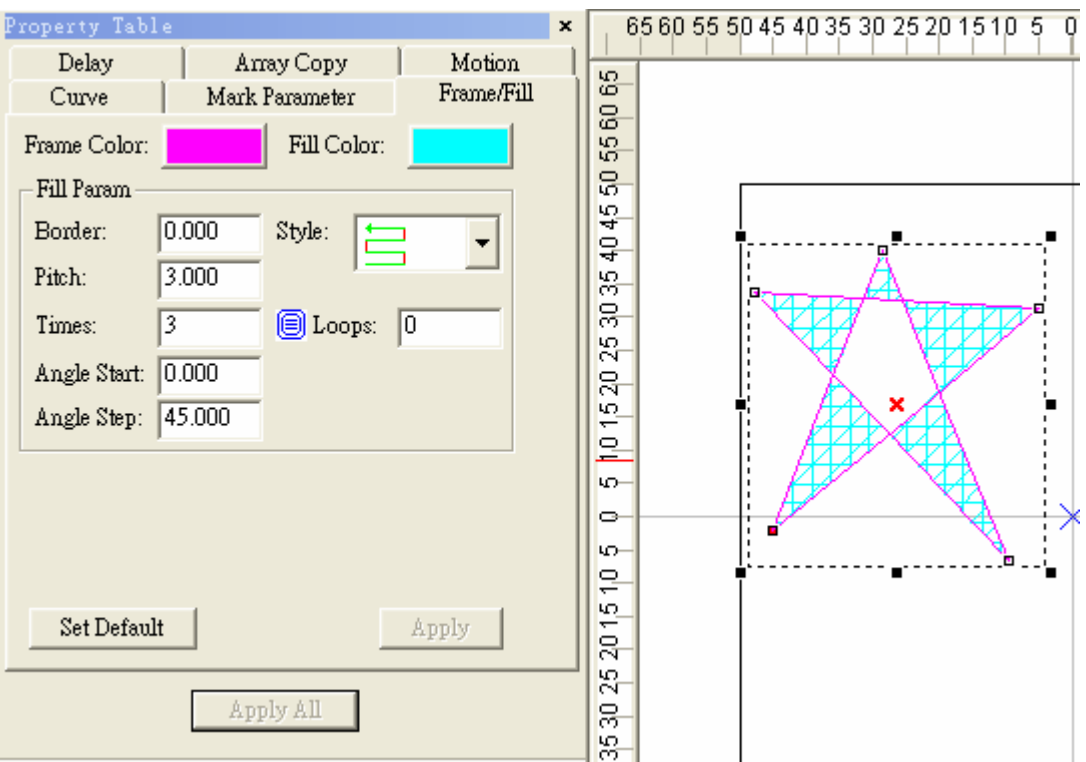

(2) Click the  $\frac{1}{2}$  button on the Property Bar to move the object to the center of working area. Next, click the  $\mathbb G$  button to set the rotate angle to 60 degree and the relative position to the "top-right". (3) Hit the "Apply for Clone" button as the following:

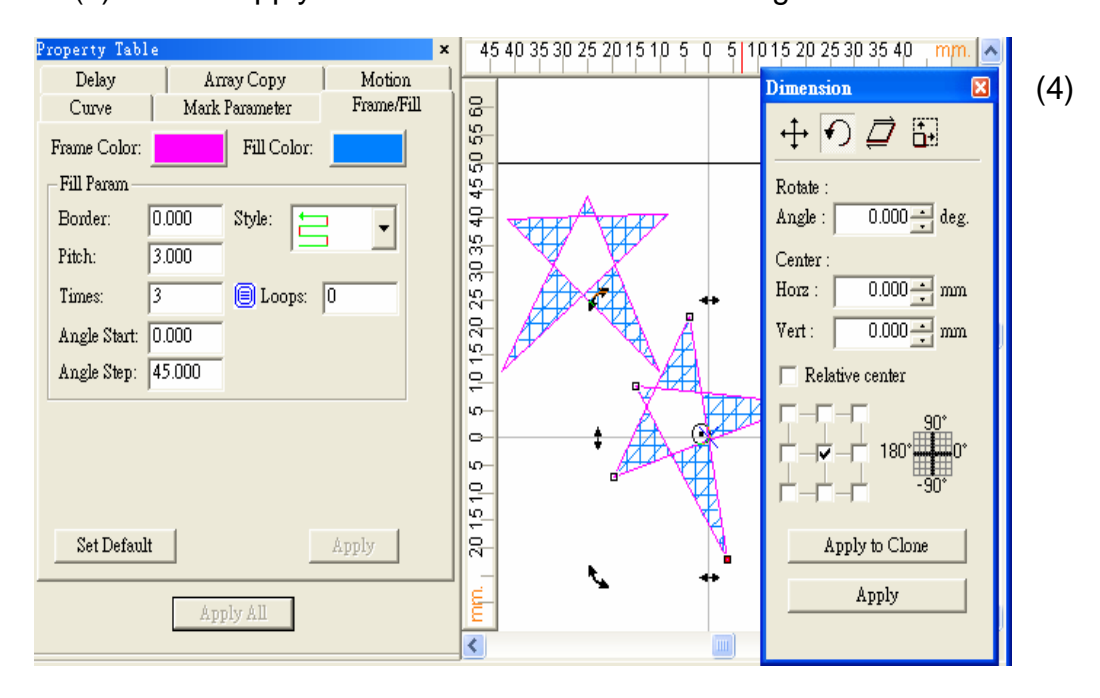

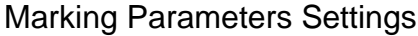

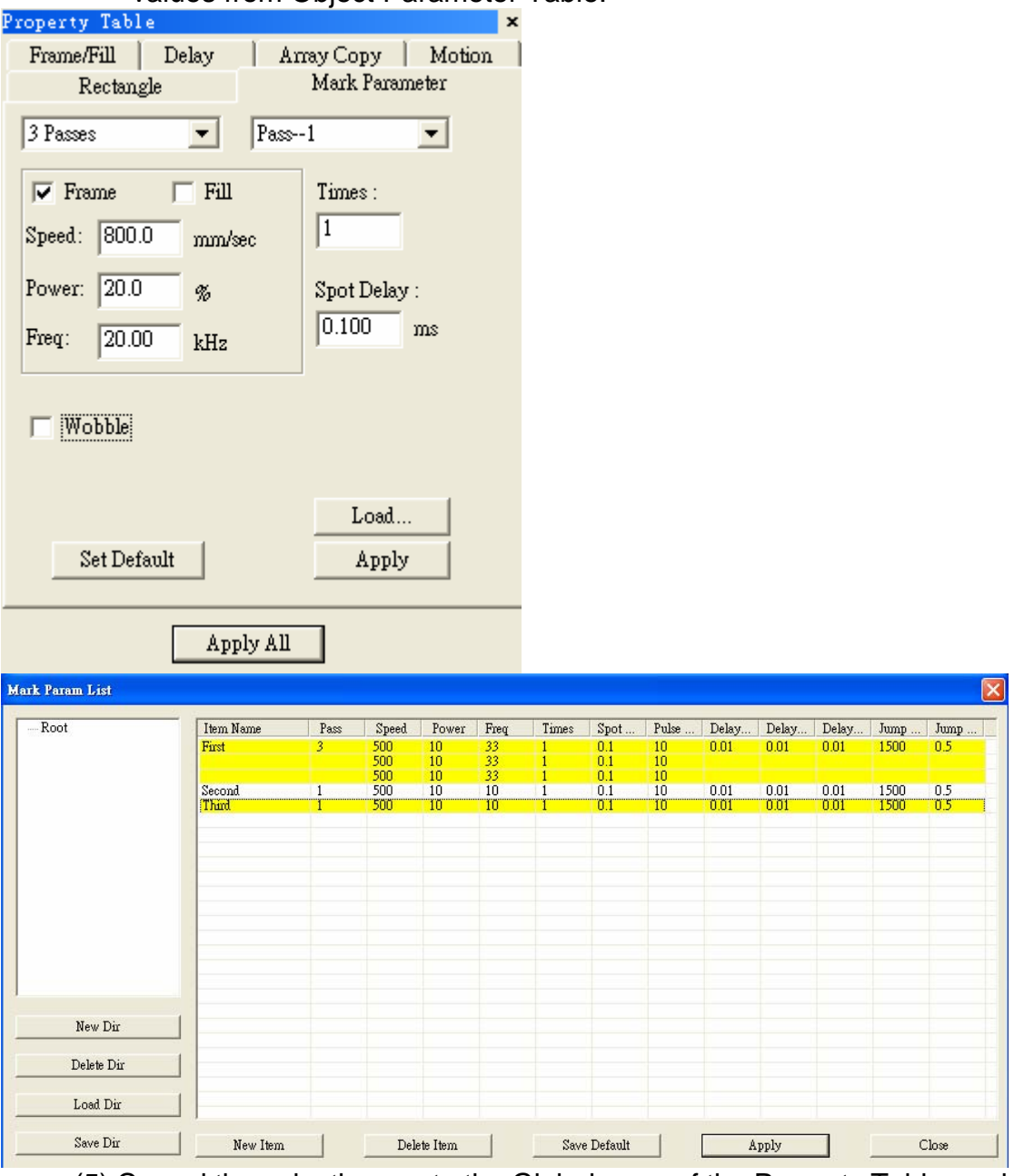

Set the mark cycle to 3 Passes; and each pass reload different values from Object Parameter Table.

- (5) Cancel the selection, go to the Global page of the Property Table, and set the Marking Maximum to 10.
- (6) Click "Execute Mark" will display the dialogue box, and then click "Exec" button in the box, the system will display its current marking status.

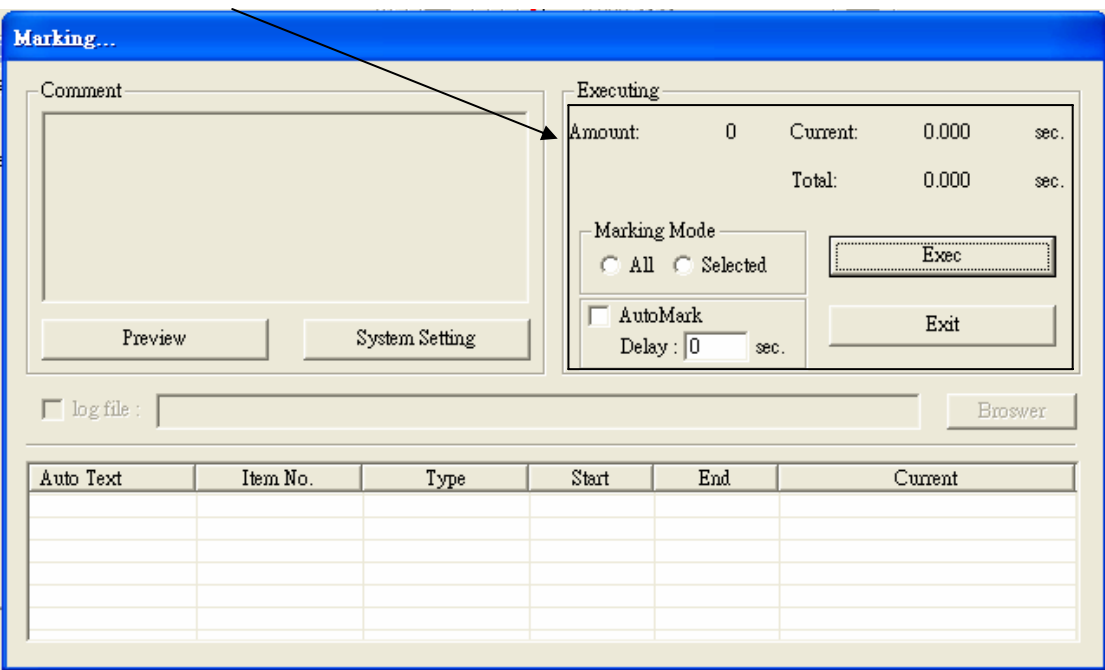